## TRAVEL – CONCUR **HOW TO ADD EXPENSE DELEGATE**

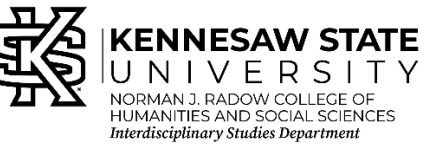

*Still Need Help?*

- *Contact Jessica if appropriate.*
- *Contact KSU Travel for help from KSU staff at 470-578-4394 (M-F 8-5).*
- *Contact Travel, Inc 877-548-2996 to schedule a trip over the phone or help with booking a service.*

## **Log in to Concur**

**Click on "PROFILE"** (image of person in top right corner) **then "PROFILE SETTINGS"**

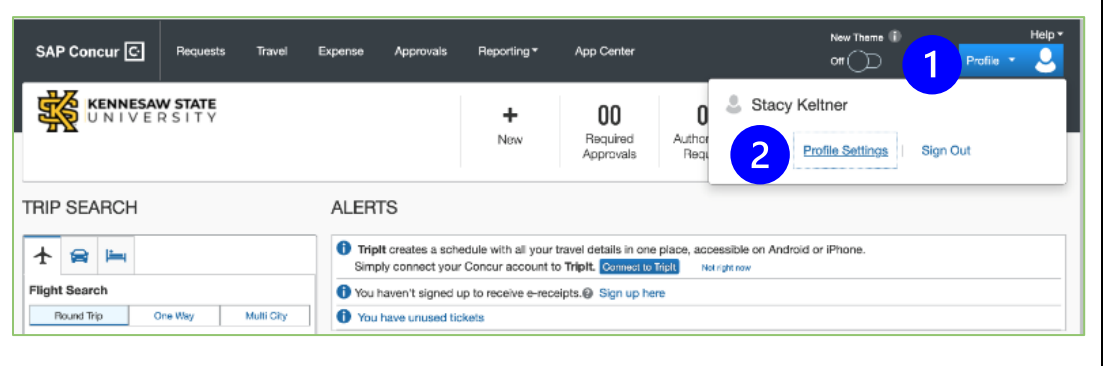

## **Look for the header "EXPENSE SETTINGS" on the left navigation bar and click on "EXPENSE DELEGATES"**

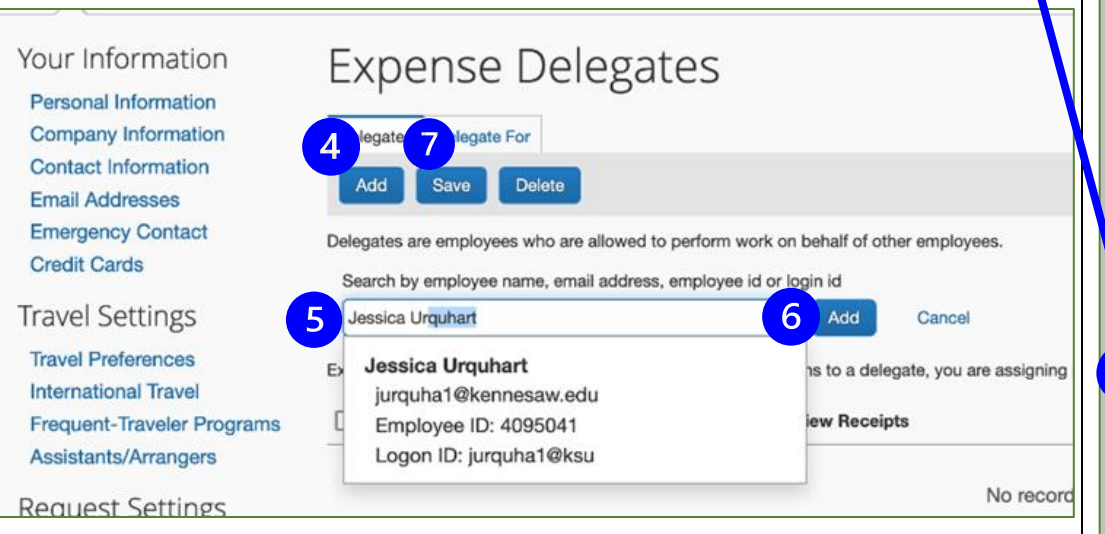

**CLICK "ADD"** (blue button) **and in the search bar look for and click on "JESSICA URQUHART" the CLICK the "ADD" button next to the search bar.**

## **Now, you must check the box "CAN PREPARE" and "CAN VIEW RECEIPTS".**

**Finally, Click "SAVE"** (the blue button between add and delete)

*Created: 9/18/2023 by Jessica Urquhart for ISD*

Profile

**SAP CONCUL IGI** 

Your Information

**Personal Information** 

**Company Information** 

**Contact Information** 

**Emergency Contact Credit Cards** 

**Email Addresses** 

**Travel Settings** 

**Travel Preferences International Travel** 

**Request Settings Request Information Request Delegates Request Preferences Request Approvers Favorite Attendees** 

**Expense Settings Expense Information Expense Delegates Expense Preferences Expense Approvers Personal Car Favorite Attendees** 

**Frequent-Traveler Programs** Assistants/Arrangers

Personal Informa